# NEWS JOURNAL

February 1999

Volume 15, Number 11

"Members Helping Members"

Lake County, Illinois

## PowerQuest DriveCopy v.2

The safest, easiest, and most affordable way to copy everything from your old hard drive to your new hard drive by I. Luv Irata

This is a review of DriveCopy version 2 running on a 350 MHz CPU running Windows 98 with the FAT32 file system, using a 2.1 GB hard drive as the C: drive. I installed a 2.5 GB hard drive as the D: drive on this system. Using Drive-Copy, I then copied the C: drive to the D: drive. By changing the jumpers setting on the drives I could now make the D: drive the new C: drive and it would boot the system so all the programs would work.

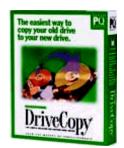

DriveCopy was designed to do one job, which is to make an accurate copy of one hard drive to another hard drive on the same system. The software does not require, or even suggest, backing up the system before running the program. The reason is that you are not changing anything on the source drive so therefore a power failure will not destroy any data on the source drive.

My package of DriveCopy contains a CD-ROM, registration card and a 78-page user guide. The first step is to create a DriveCopy bootable diskette to run the program. The software is not installed on a hard drive, but runs from this bootable diskette. The CD-ROM supports the following operating systems: Windows 3.x, Windows 95, Windows 98, and Windows NT. They also offer some support for OS/2 and

DOS—see the Readme file on the CD. When the Setup program launches it gives you the option of Install DriveCopy to Diskette, Jumper Info, or Exit. After choosing DriveCopy to Diskette it requests that you put a blank formatted disk in the A: drive. The setup installs the system files and the program it needs to run DriveCopy on your system to this diskette.

Before running DriveCopy they suggest you run ScanDisk or some other disk utility on your source drive to check for file system errors. The next step would be to set up your Hard Drives, that is setting up the jumpers on the hard drive and the BIOS settings. One good source of this information is the second selection on the CD-ROM called Jumper Info. To get this information the computer must have access to online services and you have made a connection. This selection will first take you to the POWER-QUEST Web site and from there you can select either the ONTRACK or BLUE-PLANET Web sites for the required information.

To run DriveCopy you restart the system with the bootable diskette in A: drive. The program starts by bringing up the DriveCopy screen. Besides the three-button option on the screen you also have TOOLS menu and HELP menu pull downs. The TOOLS menu provides options that can manually perform tasks that DriveCopy automatically performs when it copies partitions. These tasks are: Create Extended Partition; Delete Partitions; Hide/Unhide Partitions; and Set Active Partition. See Chapter 2 of the manual for retailed instructions on using these options. The

(Continued on page 13 - POWER QUEST)

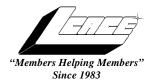

## Lake County Area Computer Enthusiasts **Board of Directors** 1998-1999

CORKY BELL - President - Webmaster and -News Journal Editor 815.344.1271

corky@foxvalley.net

**DWIGHT J.J. JOHNSON** - Treasurer - 847.623.3815 jj1450xl@ix.netcom.com

**BOB BERRY - Membership Chairman - 815.344.8413** tberry64@aol.com

LESTER LARKIN - Public Relations - 847.949.5888 lester@eagletest.com

**Dr. WALTER SHEETS** - 847.587.5835 wsheets@kiwi.dep.anl.gov

## **VOLUNTEERS**

**DENNIS WILSON - PC Disk Librarian - 414.546.0282** dcwilson@execpc.com

VIC FALKNER - Assistant-News Journal Editor rvf@se-iowa.net

The LACE News Journal is published eleven times annually. Contributions by members is encouraged and will be greatly acknowledged in this newsletter.

Permission is granted to reproduced any or all parts of this newsletter in other User Group publications, provided that credit is given to the individual author and LACE.

The News Journal is designed using a MightyMax AMD K6-2 266MHZ, a Hewlitt Packard 4P color scanner, using MS Publisher 97 software. Graphics editing provided by Pegasus Enterprises using Adobe Photoshop, and Hijaack Pro. Photos are taken using an Epson Photo PC digital camera. Printing is done on an HP Deskjet 1000C printer.

## Lake County Area Computer Enthusiasts

L.C.A.C.E.

c/o Group Ambassador 409 S. Elmwood Ave. Waukegan, Illinois 60085-5219

#### Membership

Membership for L.C.A.C.E is open to all individuals and families interested in personal computing. Annual dues are \$20.00 per individual/family. Associate membership is only \$10.00 (out of state, unable to attend meetings). Membership includes a one year subscription to the L.C.A.C.E. News Journal and access to all club libraries, and functions. Applications for membership may be obtained at the monthly meeting, by request on the club Hotline and is now available on our WEB site at http://if-net.com/lace.

#### Meetings

L.C.A.C.E. meetings are held on the second Saturday of each month at the Warren/Newport Public Library, 224 N. O'Plaine Road in Gurnee, Illinois. The meeting location opens at 11:30a.m, and the formal meeting begins at 12pm. All meetings are open to the public. Bring a friend!

#### Advertising

Ad rates per issue: Full page - \$25, Half page -\$15, Quarter page - \$10, Business Card - \$5. Discounts are available on advance purchase of multiple issues. Please send Cameraready copy and payment to the club address by the 21st of the month preceding publication. For more information on ad pricing, please call our Hotline. Ads are FREE to all paid members.

#### Notice

L.C.A.C.E WILL NOT CONDONE or knowingly participate in the copyright infringement of any kind. The L.C.A.C.E. News Journal is published by and for L.C.A.C.E. members. Opinions expressed herein are those of the individual authors and do not necessarily reflect the opinion of L.C.A.C.E., the membership, the Board of Directors, and/or our advertisers.

#### ARTICLE DEADLINE

The deadline for all articles being submitted for the News Journal is the 20th of each month. Send your articles via E-Mail to Corky Bell at corky@foxvalley.net or Vic Falkner at rvf@se-iowa.net

## L.C.A.C.E. HOTLINE

Voice: 847.623.3815 Fax: 847.623.9570

E-Mail: LCACE@inf-net.com Web Page: www.inf-net.com/lcace

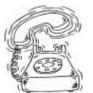

The following is a list of LCACE members that have E-Mail addresses on the Internet or commercial services:

Robert "Bob" Allen Corky Bell Bobby Bell Donna Bell **Bob Berry** Richard Bollmeier Mike Brown Linda Busch Ron Carlson **Bob Carpenter** William (Bill) Carter John Erdman Vic Falkner Tom Fitzsimmons Jack Frost Deope Gayomali Kathy Gorenz Mr. & Mrs. G Arnie Gudyka Terri Hanlon Linda Heinrich Dan Huber Dwight (J.J.) Johnson Dwight Johnson Jr. Skip Jones

Andrae Joubert Joe Julian Donna Kalinoski Joseph & Terri Kelrov Steve Kostelnik Lester Larkin Nancy Larson Marianito Martinez Mike McEnery Lee Musial John Nabors Jeffrey J. Notter Jason Price Marcia Rose

Fred Schwarz Walter Sheets Roger Tweed Dennis Wilson Alan Wojiechowski Steve Yeaton

James Rutledge

Leslie Salsburg

Paul Schintgen

Star@mail.mc.net corky@foxvalley.net bobbybell50@hotmail.com donnabell1@juno.com tberry64@aol.com richard812@ameritech.net chimick@aol.com lindashrub@iuno.com Ron@imaxy.net bobc@in-motion.net wlcarter@ix.netcom.com ierdman@Ind.com rvf@se-iowa.net tomfitzsimmons@juno.com jfrost1066@aol.com djmali2@ix.netcom.com gorenz@ivcc.edu MrG3165@aol.com arngood1@juno.com Terhanlon@aol.com lindah@execpc.com Huberd@iwc.net jj1450xl@ix.netcom.com antinym@hotmail.com skip@interaccess.com DRAE30@juno.com

leslarkin@juno.com mamanan@foxvallev.net Marny@uss.net mmcenery@ix.netcom.com leem@execpc.com jog@nomad.net Jnotter@yahoo.com must1ang@aol.com Mrose74801@aol.com irutnet@ix.netcom.com leslie164@juno.com patsy@theramp.net

jpjulian@aol.com

wsheets@kiwi.dep.anl.gov Rodgertweed@ameritech.net dcwilson@execpc.com yo-mama@if-net.com hiflyer9@bigfoot.com

#### **NOTICE**

If your E-Mail address is incorrect or missing or you want to add or change your WEB site url, please E-Mail us at lcace@inf-net.com with the correct information.

## E-Mail Addresses WEBS

The following are the addresses (URLs) of our members own WEB Sites.

Corky Bell http://users/foxvalley.net/~corky

Nancy Larsen http:\\users\foxvalley.net\~mamanan

If the mailing label on your News Journal is highlighted in YELLOW, this means it is time to renew your membership to L.C.A.C.E. This information will be published in the News Journal and will also be posted on the club's WEB site which is

http://inf-net.com/lace

If it is time for you to renew your membership, please fill out a new Application and a Member's Profile Sheet. These forms can be obtained at the meetings or downloaded from our WEB site.

## The following Member(s) need to submit renewal applications:

Arnold Gudyka 02/99 Lester Larkin - 02/99

Corky Bell & Family - 03/99 Nancy Larson = 03/99Marcia Rose - 03/99 Mr. & Mrs. Grauzas

If you have already filed an application, please disregard this notice.

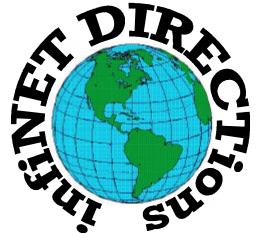

## infiNET DIRECTions inc.

we have the means to take you there...

549 N. Rt. 83 Grayslake, IL 60030 **847.543.1350** 

Complete Internet Service Include: Dial-up Service \$18.00/mo. Home Pages Starting at \$50.00/mo.

- 56k Dial-up Service
- FTP Site Available
- E-Mail Service
- Home Page Design
- Home Page Storage
- Domain Name Registration
- Windows & Networks setup & installation
- Free Ads for selling your personal merchandise on the Web (visit) our site: www.if-net.com for more info.

## **CALL FOR INFO: 847.543.1350**

All dial up service includes (1) E-Mail account. Additional E-Mail accounts as little as \$2.50/mo. For more details call us at (847)543-1350 or send me an E-Mail at postmaster@if-net.com. Applications for dial -up service available via E-Mail.

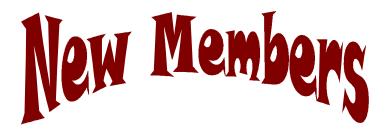

## **September**

**Jason Price** is from Zion IL, and an ICW Specialist at the Great Lake Naval Base. Jason enjoys using his computer for word processing and education.

**James Rutledge** from Waukegan IL, is a Computer Specialist at the Great Lakes Hospital. James uses his Packard Bell computer for Telecommunication, desktop publishing, music, word processing and entertainment. His favorite programs are WebFerret, Corel WordPerfect, and MS OutLook Express.

## **November**

**Linda Busch** is a secretary from Round Lake, IL. Linda joined the club because the "Guys made me do it" (J.J. James, and Mike). Linda is another owner of a Gateway computer and enjoys using her computer for exchanging E-Mail with the guys, graphic design, desktop publishing, word processing and of course, entertainment. Linda's favorite programs are Adobe Photo Deluxe, MS Publisher, and any game.

William Carter is a Testing Officer at the Great Lake Naval Base, and is from Waukegan, IL. William recently purchase an awesome PII 450 Multimedia system from ABS Computers and enjoys learning more about using it, telecommunication and is just amazed at what it does.

**Donna Lee Kalinoski** is a retired secretary from North Chicago IL. Donna has joined the club to socialize with other computer users, and for information. Donna has a custom built computer, which she enjoys using for word processing and entertainment. Her favorite programs are Microsoft Word and Moraff games.

### **December**

**Theresa (Terri) Hanlon** is an Instructor at the Great Lakes Naval Base, and lives in Gurnee, IL. Terri has joined the club to become more informative on using her computer. She enjoys using her computer for genealogy research, and online telecommunication.

**Kathryn Gorenz** is a Journalist from Hampshire, IL. Kathy was a member of the Starved Rock Computer User Group, and found out about LCACE through the Adobe web site. Kathy enjoys using her computer for Graphic & Design, DTPing, Education, and Entertainment. Her favorite programs are Adobe Page Maker, PhotoShop and MS Word.

**Joseph & Terri Kelroy** are from Lindenhurst, IL and learned about LCACE through Bill Carter. They are in the market to purchase a computer system for home use, and made a membership to LCACE one of their first major purchases.

## **JANUARY 1999**

**Ron Carlson** is a Postal Worker from Waukegan, IL. Ron was looking for new learning resources and head about the group from the News Sun. Ron enjoys using his PC for Telecommunication, Desktop Publishing and Entertainment.

**Dan Huber** is a Maintenance Tech from Round Lake Beach, IL. Ron was looking for other fun ways to use his computer and was told about the club by Linda Busch. Ron favorite program is Internet Explorer, but also enjoys using his computer for Educational and Multimedia programs.

**Fred Schwarz** is an Accountant from Gurnee, IL. Fred says he needs computer help desperately and after reading the profile in the December Daily Harold, decided that LCACE was a place he should be.

Marianito Martinez is a member of the US Navy

(Continued on page 8 - New and Renewals)

## The PRESIDENT's RAM

To begin this month's RAM, I would like to thank **Ernie Garner** for presenting us with an excellent demonstration at the January meeting. For those who were not in attendance, Ernie demonstrated and educated us on the use of a computer and music. He explained the basic and, to some like myself, the more difficult concepts of this aspect of computer use. Again, THANK YOU Ernie. For those who would like to see Ernie perform, he is going to be at the Computer Country Expos or you can view his Web Site at www.iconnect.net/home/egarner.

This month we will be having Randell Durk, who is another participant we met at the Expo and will be demonstrating **How to Build A Computer**. Be prepared, those of you who are not knowledgeable in computer construction, he will be asking one of you

Be prepared, those of you who are not knowledgeable in computer construction, he will be asking one of you to assist him.

to assist him. If he should choose someone who I recognize as being a computer dabbler, I will let him know so he can make another choice. This should be a very informative demonstration. Many of you have been asking for a demo on how to install this and that type of hardware for , well this one should cover just about everything. You can visit Randell's Web Site at <a href="http://pwp.starnetinc.com/randell">http://pwp.starnetinc.com/randell</a>.

Also this month we will be having an election to determine whether to increase the number of the Board of Directors from the current five (5) to seven (7) members. If the increase approved by the membership, we will then be reinstating the Secretary's position and creating a new post, that being a Program Coordinator to the Board. The Program Coordinator's main function will be to plan the demonstrations for the meetings. Ballots will be passed out to the members as they sign the Signin Sheet and the votes will be tallied during the course of the meeting

with the results being announced immediately following Randell's presentation.

And while I'm on the subject of elections, remember we will be accepting nominations at the March and April meetings the Board of Directors, with the election of these members and the officers of L.C.A.C.E. being held at the April 3rd Meeting.

At the January Board meeting, Linda Busch was appointed as the temporary L.C.A.C.E. Secretary. Jim Rutledge and Mike McEnery have taken on the task, as a S.I.G. for the time being, of Program Coordinators. As for right now, these are just volunteer positions and their services are greatly appreciated. If anyone has any requests and/or ideas for future meeting demos, please contact Jim or Mike or you can tell me and/or JJ and we will make sure the message gets passed along.

As most of you have noticed, there have been several changes in the L.C.AC.E. structure. Once again we have a permanent home, are beginning to have regularly scheduled demos covering all interests and introducing some new ideas to the members, membership is on an increase at a very fast pace and now, beginning with the January meeting, we have returned to a regular meeting format. We will be increasing our Public Relations beginning with the use of the news media for advertising our meetings in the very near future.

This month I have been received more articles for the News Journal. Some of these articles came from an author named I. Luv. Irata, of whom I have never heard of. I looked for but couldn't find any copyrights for this person, so I will include his or her articles in the News Journals. All these are positive signs that our members believe in L.C.A.C.E and I foresee more and bigger things coming in the future. Until the meeting - GOOD COMPUTING TO EVERYONE.

## Corky

# Y2K Info

### **GOVERNMENT LAUNCHES Y2K HOT LINE**

http://www.pcworld.com/cgi-bin/pcwtoday?ID=9270

Who you gonna call if Y2K is bugging you? 1-888-USA-4Y2K.

### **MICROSOFT OFFERS Y2K TOOLS**

http://www.pcworld.com/cgi-bin/pcwtoday?ID=9264

Downloadable Y2K Product Analyzer will scan products for compliance.

### YEAR 2000 INFORMATION CENTER

## http://www.year2000.com

"Happy New Year! Wait--why is it dark? What happened to the lights? Why are those streetlights not working? My cell phone!" You might as well enjoy your New Year's Eve this year, because the rollover from 1999 to 2000 might be a little bit rough. Although we don't recommend heading to the hills in fear, we do suggest learning about what could happen and preparing yourself for any number of possibilities.

This site, put up by renown Y2K expert Peter de Jager, offers tutorials, links to myriad other Y2K sites, articles on global preparations, and much more. Thankfully, there's also a Millennium Bug humor section.

## Y2K glitch in Windows 98

Microsoft said its Windows 98 operating system has minor Year 2000 problems and is making an update that fixes the glitch available on the Internet and CD-Rom.

http://www.news.com/News/Item/ 0%2C4%2C29598%2C00.html?dd.ne.tx.ts1.1207

## Y2K TOOL--NUTS & BOLTS 98

You'll find that many of the familiar PC utility packages now include Y2K testing features. One example is Nuts & Bolts 98. This suite of tools contains several popular tools and utilities in a single package, including a Year 2000 hardware diagnostic and fix.

Nuts & Bolts can verify whether or not your system's hardware will successfully roll over from December 31, 1999, to January 1, 2000. It ensures that the RTC (Real Time Clock), BIOS (Basic Input/Output System), DOS, and Windows successfully roll over, and it verifies other important dates known to cause problems related to Y2K. Nuts & Bolts 98 runs on Windows 3.x, Windows 95, and Windows 98.

For more information on this Y2K tool, visit the following Web site:

## http://www.nai.com

## Y2K TOOL--CHECK 2000 PC

Need a tool that can verify that your PC is Year 2000 compliant? Check out Check 2000 PC. This Y2K tool flags and fixes Year 2000 PC hardware problems and analyses and advises on year 2000 PC software and data problems. Check 2000 PC scans your PC, checking your hardware and shrink-wrapped software. It can identify the CPU type, operating system, number of drives, hard disk size, and free space. When complete, Check 2000 PC compares the test results against the industry-leading Greenwich Mean Time knowledge base to define PC Year 2000 status. Finally, it fixes hardware level BIOS problems automatically after performing all necessary BIOS checks.

For more information on Check 2000 PC, visit the following site:

http://www.gmt-2000.com

(Continued from page 5 - New and Renewals)

at Great Lakes. Marty was informed about the club at the Computer Expo booth, and is looking to broaden his computer knowledge and training. He has a homemade computer, which he enjoys using for Telecommunication, Database Management, and Education programs.

**Roger Tweed** is RETIRED and lives in Mundelein, IL. Roger found out about the club from the Daily Harold profile, and is looking for a group with a mutual interest. Roger uses his computer for Telecommunication DTPing, and Word Processing, but his favorite program is Microsoft Project.

**Robert "Bob" Allen** is a consultant from Kildeer, IL. Bob heard about the club from the December Daily Harold article, and is joining the club to learn more about hardware and software applications. Bob enjoy using his computer for genealogy purposes.

**Jeffrey J. Notter** is a Maintenance technician from Mundelein, IL. Jeffery heard about LCACE at Country Computer Expo, and decided to join because of the "Members Helping Members" theme of the club. Jeffrey enjoys using his computer for Telecommunication, and Entertainment, but his favorite programs are MS Internet Explorer 5.0, Quicken, and MS Office 97.

## WELCOME TO L.C.A.C.E.

## Renewals

**Dennis Wilson** is a VA Field Examiner from Milwaukee, and has been a member since 1990. Dennis is the owner of a Gateway P-333, with DVD and enjoys using his computer for Telecommunication, Business, Word Processing, and Entertainment.

**Lee Musial** is a Payroll Administrator from Milwaukee, and has been a member since 1991. Lee has a HP Pentium that he enjoys using for Desktop Publishing, Business, Word Processing, and Entertainment. Lee's favorite programs are any Star Trek

software, Microsoft Office, and Lotus Smart Suite.

Walter Sheets is a Government Program Reviewer from Ingleside, IL, and has been a member since 1996. Walter uses an AMD K6 computer, which he uses for telecommunication, desktop publishing, education, word procession and financial management.

**Mike McEnery** is from Zion, IL, and an instructor at the Great Lakes Naval Base, and has been a member since 1986. Mike recently purchased a Gateway P5 computer, which is enjoy using for telecommunication, graphic design, education, word processing, and entertainment. Mike's favorite program is Paint Shop Pro.

## Deanna, Diamond, JoAnn, and Deope Gay-

**omali** are from Great Lakes, and have been members since 1996. Deope is an instructor at the Naval Base, and the President of Asian American Military Association of Great Lakes. The family enjoys using their computer for telecommunication, graphic design, and word processing. JoAnn's favorite program is PrintShop Deluxe.

**Bob Berry** from McHenry, IL, has been a member since 1990. Bob enjoys using his Compaq computer and photo scanner for word processing, education, and entertainment.

**Paul Schintgen** is a truck driver for Chicago, IL has been a member since 1990. Is presently computerless because his daughter took it. He plans to purchase another one son, and enjoys using the computer for telecommunication, and entertainment.

## **December**

**Linda Heinrich** is a Troublemaker from Greendale, WI. Linda has been absent from the club for about a year, but has decided to rejoin in the fun and learning experiences that LCACE has to offer. Linda enjoys using her Gateway system for Graphic & Design, Word processing and multimedia gaming. Her favorite programs are Tetris, Madden '98, and MS Word.

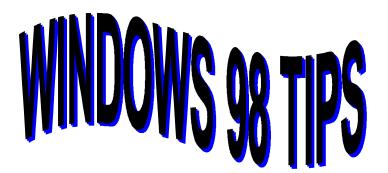

## **OUT, DARN COMPONENTS!**

Are there some Windows 98 components you never use (and never will), such as the FAT32 Drive Converter or Microsoft FrontPage Express? Uninstall them to recover all that wasted disk space. You can always reinstall them later if you change your mind.

Inside the Control Panel, double-click Add/Remove Programs, click the Windows Setup tab, and wait as Windows 98 checks your system for installed components. Select a component category then click Details to display the components inside. For example, the FAT32 Drive Converter is inside the System Tools Component.

Very carefully deselect any component you want to uninstall. Click OK to close the details view of any component, then click OK again to proceed with the uninstall operation. Insert the Windows 98 installation CD, when asked, and wait as all the necessary files are removed.

(Tip in a tip: Follow these same steps to install any component--except, of course, you'll want to select, not deselect, these items.)

## IT'S NOT MY DEFAULT

"Since upgrading to Windows 98, all my apps want to open and save files to the My Documents folder by default. I don't want everything there. How do I make it stop?"

Unfortunately, you'll need to change the default directory of each application by hand. (Fortunately, you'll only need to do it once.) In many cases, an application provides this capability. For example, in Microsoft Word, you can change the default directory as follows:

Select Tools, Options, click the File Locations tab, select a file type, click Modify, navigate your way to the folder of your choice, and click OK.

If an application doesn't offer this feature (WordPad is a good example), you'll need to change the default directory at the Windows level. Locate the shortcut you use to open the application (most likely in the desktop or Start menu), right-mouse-click it and select Properties. Click the Shortcut tab, type the path of the desired default directory in the "Start in" text box, then click OK. From now on, as long as you use this shortcut to open the application, your selected default will stick.

(Note: In a given work session, if you navigate your way to another folder inside the Open or Save dialog box, that folder will remain the "default" until you switch to another or close and re-open the application.)

## Our next meeting will be held on

Saturday
February 13, 1999
12pm until 2pm
at the
Warren/Newport Public Library
224 N. O'Plaine Road
Gurnee, IL

### **Computer Construction**

Randell Durk, a monthly participant at the Computer Country Expo, will be demonstrating how to build a computer from the scratch.

http://pwp.starnetinc.com/randell/randell@mailr.starnetinc.com

Q: How many MicroSoft testers does it take to change a light bulb?

A: We just determine that the room is dark; we don't actually change the bulb. Since we have a dead-bulb result on file from a previous test, rest assured that Development is working on a bug fix.

# Member Profile

February, 1999 Linda Busch

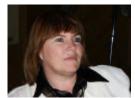

E-Mail Address lindashrub@juno.com

**Month of Birth: December** 

My Job Is: Secretary

Family: Roger (Husband) - Jeffrey (son), Heidi (daughter in-law) and Kyler (grandson) - Michael (son) and Melissa (daughter in-law)

**Hometown:** Libertyville, IL

For Entertainment I Like: Playing Computer Games, Reading and Crossword Puzzles

**Movie Recommendation: "Deathtrap"** 

Favorite Meal: Steak and Baked Potato

My Prized Possession: My Computer System, of Course!

**Someone I Admire:** My Great Grandmother

I Wish I Could Stop: Violence and Hatred

I Want People To Remember Me: A Good Friend

I Use My Computer For: Everything I Can

My Favorite Computer Program(s): Adobe Photo Deluxe

## THE LIMIT OF THE FONTS ENVELOPE

How many fonts can you install on your computer?

Well, if you're expecting the stock "you're limited only by the capacity of your hard disk" answer, surprise. Most hard disks these days give you enough space to install tens of thousands of fonts, no matter how many other programs you have installed. What's more likely to limit you is the Windows 95 Registry. The Registry lists all your fonts under the same Registry key, and the largest any Registry key can be is 64K. What this means is that if your font names are of average length, you can install about 1,000 beforeWindows doesn't let you install any more.

A thousand fonts are way more than you need, by the way. And the more fonts you have, the longer it takes the programs that use them to load. So install fonts sparingly.

## **Murphy's Laws of Computing**

- 1. When computing, whatever happens, behave as though you meant it to happen.
- 2. When you get to the point where you really understand your computer, it's probably obsolete.
- 3. The first place to look for information is in the section of the manual where you least expect to find it.
- 4. When the going gets tough, upgrade.
- 5. For every action, there is an equal and opposite malfunction.
- 6. To err is human . . . to blame your computer for your mistakes is even more human, it is downright natural.
- 7. He who laughs last probably made a back-up.
- 8. If at first you do not succeed, blame your computer.
- 9. A complex system that does not work is invariably found to have evolved from a simpler system that worked perfectly.
- 10. The number one cause of computer problems is computer solutions.

# Computer Country Expo

February 27, 1999

Great prices!
Bargains galore!
Save up to 70% off retail on everything computer!

This is Lake County's <u>LARGEST</u> computer expo. The event is on Saturday from 9:30 AM to 3:00 PM. This show features computers, supplies, games, parts, software, accessories, CD-ROMs, monitors, diskettes, printers, keyboards, modems, disk drives, cables, expansion boards, services, and anything else in the domain of computers! And with that there are demos dealing with everything from building your own computer to the equipment and software you use with it.

## **Location**

Lake County Fairgrounds
Route 120 (Belvidere Rd.) & Route 45
Grayslake, Illinois
Main Exhibit Hall Building #1
20,000 sq. feet of everything Computer!
PLEASE use the Rte. 45 entrance

## **\$6 Admission**

All L.C.A.C.E. Members who present their membership card will receive a \$1 discount.

See our WEB Site at

or E-Mail us at

## NPreistly@aol.com

for more information

Print this page, fill out the form below, bring it with you to the show, and get \$1.00 off the entry fee!

| Name:              |           |          |  |
|--------------------|-----------|----------|--|
| Address:           |           |          |  |
| City:              | State:    | Zipcode: |  |
| <b>Telephone</b> # | FAX #     |          |  |
| E-Mail:            | WEB Site: |          |  |

# Windows 95 Tips

## STOP THE AUTOPLAY

Windows 95's CD AutoPlay feature automatically runs any program file it finds on any CD-ROM disk you insert in your CD-ROM drive. This is great when you WANT to run the program file on the CD-ROM. But suppose you're inserting the CD-ROM for some other reason--for example, you want to access a clip-art or fonts file that's also on the CD-ROM. Then AutoPlay becomes AutoAnnoy, forcing you to wait while the program on the CD runs and then shut it down yourself.

Next time you want to insert a CD-ROM without running it, try this:

- 1. Hold down the Shift key.
- 2. Insert the CD-ROM in your CD-ROM drive.

Your CD-ROM will be inserted, but it won't play.

## FORGET-ME-NOT RESOLUTIONS

Want to be sure you remember your New Year's resolutions? Use Paint to turn them into desktop wallpaper, and you've got an instant reminder (at least five days a week).

Open Paint (select Start, Programs, Accessories, Paint) and select a wallpaper background color by right-clicking any color in the palette. (The default white is a little hard on the eyes.) Select Image, Clear Image, and the new color appears on-screen.

Next, select Image, Attributes and set the size of your wallpaper. For example, assuming you plan to tile your resolutions across the desktop, you might set the size to 4 inches by 2 inches. (Or 4 inches by 8 inches if you have a big list in mind!) Click OK, and you're ready to add some text.

Click the text tool (the one with the "A" on it), then click anywhere on the canvas to place a text box there. Hold the mouse pointer over the box's edge, and when it changes to a double-pointed arrow, click

and drag to enlarge the box to the desired size. Now just start typing your resolutions. When you're finished, you'll probably want to change the text's font and point size. Select View, Text Toolbar, and use the resulting drop-down lists to make your changes. (Tip: Do all your typing and attribute changing at once. Once you deselect the text box, you can't get back inside.)

Save your file, then select File, Set As Wallpaper (Tiled) or (Centered), if that's what you prefer.

You'll never forget those resolutions now!

## **AH--REFRESHING!**

It's a slow afternoon, so you decide to spend it perusing the floppies you've collected over the years. You stick a floppy in your floppy drive, load Windows Explorer, and take a gander. Looks good. Then you stick a new floppy in the drive and what's this?

It looks exactly the same. Well, maybe they could be copies. So you stick a third disk in the drive. And lo, it's the same too! Now you know something's funnybecause you'd NEVER go through the trouble of copying a floppy twice.

What's funny is that Windows 95 doesn't automatially update the Explorer or folder display every time you switch floppies. No problem. You can update the display yourself just by pressing F5.

Pressing F5 "refreshes" the Explorer or folder display to include the contents of the NEW floppy. Enjoy your afternoon.

Q: How many Bill Gateses does it take to change a light bulb?

A: None. Bill Gates will just redefine Darkness(TM) as the new industry standard.

#### (Continued from page 1 - POWER QUEST)

HELP menu has the customary Windows 95 and 98, Contents and About selection on its pull down.

The three buttons on the DriveCopy screen are Entire Disk to Disk Copy; Selective Partition Copy; and Display Drive Information. The Display Drive Information gives you all the information it has about your hard drives. This includes drive letters, volume labels, color coded volume types, partition status and size, also the used and free sizes in MB of the partition—and if it is a primary or logical drive. The one piece of information that I feel is missing is the allocation block size. This was a real problem with the old FAT type where big allocation block size would cause much of the hard drive to be unused. There are 9 different colors for the 9 choices on the volume types; for FAT partitions the color is light green and for FAT32 partitions the color is dark green.

When you select Entire Disk to Disk Copy option the program will do the entire job for you. It will format the new drive and partition the same way the original drive was partitioned. The next screen will display the information for the source and destination drives and gives you a button for advanced options. If you had scanned the source drive already then unclick check for file system errors—it will save time. Also, if a new drive, you can skip bad sector checks and verifies disk writes on the destination drive.

The last option is hide partition after copy. This option would be used if the second drive is to be a backup of the first drive; selecting this option would preserve all information without changing drive letters.

The third option button is Selective Partition Copy. This option can be used to copy a partition from one drive to another or copy a partition on the same drive. After you select the source drive the next screen selects the partition you want to copy. On the next screen you select the destination drive for the partition, if it is the same drive then the drive must have free space equal to or greater than the size of the partition. If there is no free space then you may select a partition that exists and the program will delete that partition to make room for the new partition. The

program gives you all the warning messages, about destroying data in the partition you are deleting, with a request to enter the current volume label.

DriveCopy also has a resize option where you can change the size of the new partition to be greater or smaller than the original partition. It must be greater than the amount of data in that partition. The default value is the maximum size that is available for the partition. The manual to fit option screen gives you the maximum and minimum size the partition can be, and you select between the two values. This Partition Copy option also has the advance option as shown under the Entire Disk Copy option in the previous paragraphs, and is used the same way.

The manual has only three chapters, which I covered in the above paragraphs, but it also has three appendices, which contain additional resource information and troubleshooting. The resource information includes contact numbers for the different drive manufacturers, but it did not have information for IBM on one of the hard drives I have. It tells you how to use the program with older computer BIOSs that require overlay software.

This section has four scenarios on how to do these functions with step-by-step procedures. Appendix A also covers how to use DriveCopy on SCSI drives. Another section of the appendix gives you step-bystep procedures on how to force the operating system to assign a CD-ROM drive letter. The last section of the appendix has step-by-step procedures on how to use DriveCopy on compressed drives. Appendix B is the troubleshooting guide. It gives you the web site location for frequently asked questions regarding DriveCopy. This appendix also has explanations and steps to follow on all the error messages you may receive running the program. Appendix C tells you how to contact PowerQuest technical support. They list phone numbers and e-mail addresses for many different languages. This is a great program, if you are upgrading your computer with a new hard drive and you want to protect your install software, Drive-Copy will do the job easily and completely.

However, there are many members of LCACE who (Continued on page 14 - POWER QUEST)

## **PAINT SHOP PRO**

Version 5.0 by Jasc Software review by Corky Bell

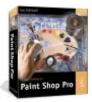

**EDITOR's NOTE:** This program review will be presented in several issues of the Journal. Because of its' many different functions and capabilities, it would be impossible to discuss them all in one article.

Paint Shop Pro by Jasc Software has been one of my favorite graphics editing tools for quite some time. Even though I have not used all the functions available, the ones I have utilized have all functioned very well. Version 5.0 has many added features which will be discussed as the article progresses.

The minimum suggested requirements to run the program are a 486 processor with 16mb RAM, 256 Resolution, a CD Rom and Windows 95 or NT. It is not stated if the program operates with Windows 95. All the functions will not be available using the minimum setup. The maximum requirements are the fastest processor you can find, as much RAM as you can provide, the highest Resolution possible and of course a CD ROM and Windows 95 or NT. I have learned that the program also runs with Windows 98. I do not know if there are any bugs or conflicts with Win98, but if I should find any information about this I will pass it along.

I have run the program on a 486 DX2/66 with 16 mb Ram, a 586 DX120 with 32mb Ram and an AMD K6-2 333mhz with 128 Ram and you can actually see the difference in the response of the program to the particular unit it is being used with. For all practical purposes, unless otherwise noted, all references will be made to my use of the AMD machine and the program.

The packaged CD ROM includes two programs - Paint Shop Pro Version 5.0 and Animation Station.

to complete the initial installation of the program(s).

When you first run Paint Shop Pro you will be presented with a "Tip of the Day" prompt and then the Main Menu. I find the first prompt annoying, so I always approproiately mark it so that it does not appear again. Following this you must set the preferences for the picture formats that you want to use. Once you have selected the file types (Re: bmp, pcx, gif, jpg, etc.) you will be able to veiw and/or edit any picture file associated with your choices just by clicking on the file. The preference listing can be changed at any time want to add or delete selections.

After completing the preferences, the Menu and some of the Tool Bars are displayed. To select the Tool Bars you want to use in Version 5.0, you must select VIEW, then TOOL BARS and then make your selection(s). Some of the functions are accessed differently than in previous versions. One such instance is the choosing of the Brush sizes. In versions 4.1, 4.12 and 4.14, to change the size all you were required to do

(Continued on page 15 - PSP5)

## (Continued from page 13 - POWER QUEST)

will never take on the job of adding a hard drive or replacing a hard drive in their system. Therefore they will never have a need for this program.

DriveCopy V2
List Price \$29.95; User Group Price \$15
PowerQuest Corporation
P.O. Box 1911
Orem, Utah 84059-1911
Tel 801-437-8900
Fax 801-226-8941
www.powerquest.com

## **JANUARY DRAWING WINNERS**

Congratulations to the following winners of the January Drawings:

4 - Computer Country Expo Tickets
Jim Rutledge

50/50 Drawing
Mike McEnery

## (Continued from page 14 - PSP5)

was to double click on the brush and make the choice. In Version 5 you must first select the Paint Brush, then open choose the Control Pallette from the Tool Bar selection listing, then select the Paint Brush functions. I found this to be an inconvenience, as there were too many different areas requiring access before the task of brush sizing could be completed and the editing of the file could be continued or completed.

There were three new additions to the Tool Bars and Pallettes that I found to be very useful. The first was the choice of either showing or hiding a Tool Bar or Pallette by choosing Toolbars from the View menu and select the Tool Bar(s) or Palette you wish to show or hide. You can also click the appropriate Toolbar button to display your choice(s).

The other two additions are in reference to the positioning of the Tool Bars and Pallettes on the work space. You can either let them "Float" on the work area, thereby allowing you to reposition them as needed or to place them as borders on the workspace, where they can be located immediately. The choice of what to do with these items is strictly up to the preference of the user.

Paint Shop Pro 5 still supports TWAIN compliant devices (scanners) and they have added direct support for Kodak Camera Models DC40, DC50 and the DC120. Because I do not own a Digiatal Camera (yet), I will not be able to provide any "hands on" assistance with this subject.

Product HELP and SUPPORT is as easy as selecting the HELP Tool button or placing the cursor over a button to see what it does. They have even included a HELP button for each Dialog Box. You can also place your cursor over a particular button that you need help with and then pressing the F1 key.

Online HELP is available, which includes an index, a keyword search function and HELP contents area. You can also access the Jasc Software Web Site (provided you have established an online connection to the Internet). The options available online are: JASC SOFTWARE WEB SITE, SUPPORT PAGES, DESIGNER PAGES, CHECK FOR UPDATES and

EMAIL TECNICAL SUPPORT. All of this can be accessed by selecting the HELP from the Main Menu Barand then choosing the appropriate area from the Menu provided.

That's all I am going to start with at this time. Next month I will cover working with image files and windows.

## THE MESSAGE INSTA-SHREDDER

If you're the type of person who likes to automate routine tasks, you've probably set up OE to empty the Deleted Items folder when you exit. (Here's a quick review: Choose Tools + Options; on the General tab, select "Empty Messages from the 'Deleted Items' Folder on Exit"; then click OK.) Of course, if you keep Outlook Express running constantly, you may occasionally want to empty your Deleted Items folder without waiting to exit. Fortunately, you can still perform this task manually.

- 1. In the Folder bar or Outlook bar, right-click the Deleted Items folder.
- 2. Select Empty Folder.
- 3. Click Yes to confirm.

Now the person using your system at lunchtime can't go snooping through your deleted mail.

## LOAD IT QUICKER

If you find that downloading all the graphics on a particular Web page is taking too much time, you can press the spacebar to stop downloading the pictures and display only the text.

Pressing the spacebar does in fact display the text page more quickly. However, pressing the spacebar doesn't keep the pictures from downloading--it just makes the text display first. The pictures then continue to download, but you can read the text portion of the page while they do.

"I think there is a world market for maybe five computers."

-- Thomas Watson, chairman of IBM, 1943

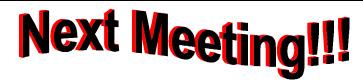

## L.C.A.C.E Online View our Site

www.inf-net.com/lcace/

- L.C.A.C.E. E-mail addresses
- ♦ L.C.A.C.E. information,
- ♦ L.C.A.C.E. history and pictures
- ♦ L.C.A.C.E. meeting location and map
- ♦ L.C.A.C.E. members e-mail addresses
- ♦ L.C.A.C.E. online membership application

**February 13, 1999** 

## Warren/ Newport Public Library

224 N. O'Plaine Road Gurnee, Illinois

McCullough Meeting Room B

11:30 am - 2:00 p.m.

This is the regular meeting location.

L.C.A.C.B

Lake County Area Computer Enthusiasts 409 S. Elmwood Ave Waukegan, IL 60085-5219

ADDRESS CORRECTION REQUESTED